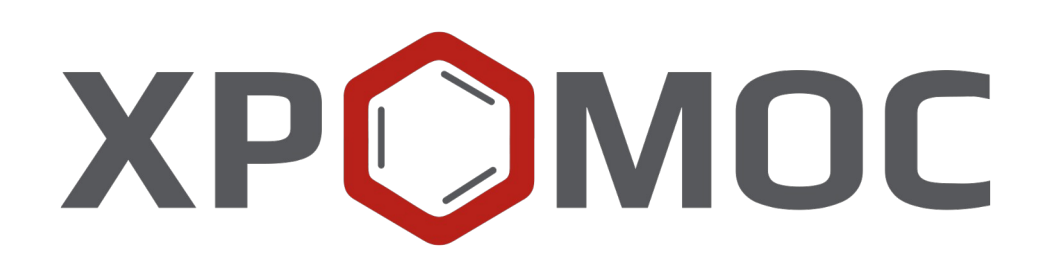

# **Руководство пользователя: Расчёт №106 «Определения состава СУГ, расчёт плотности, давления и октанового числа»**

**ООО «ХРОМОС Инжиниринг» г. Дзержинск**

> **Редакция от 3 мая 2024 г. Актуальная версия: 1.0.1 Internet: [kb.has.ru](http://kb.has.ru/)**

# Содержание

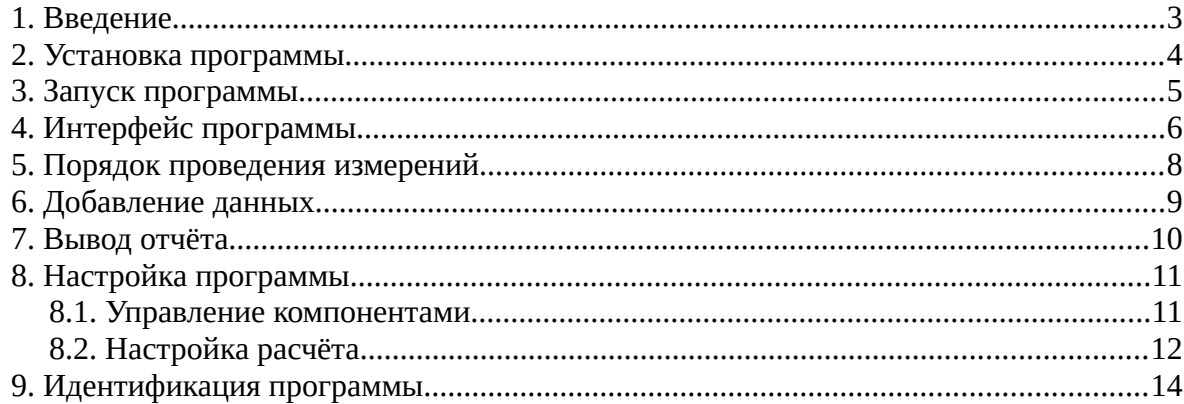

*1. Введение*

## <span id="page-2-0"></span>**1. Введение**

Программа «Определение состава СУГ, расчёт плотности, давления и октанового числа» предназначена для анализа хроматограмм, полученных при помощи ПО «Хромос», на предмет определения состава сжиженных углеводородных газов (СУГ) и концентрации компонентов по ГОСТ Р 54484-2011, ГОСТ 33012-2014, ГОСТ 10679-76 или ГОСТ 10679-2019. На основе полученных концентраций и состава рассчитываются давление и плотность СУГ по ГОСТ 28656-2019, а также октановое число по ГОСТ EN 589-2014 или ГОСТ Р 52087-2018.

Для начала работы необходимо ознакомиться с упомянутыми нормативными документами.

Данная программа работает как дополнение к ПО «Хромос» и может быть запущена только на зарегистрированном ПО. Для запуска программы необходим флеш-ключ.

Установочный файл программы и сопутствующая документация доступны в сети Интернет по адресу: [kb.has.ru/soft:dop\\_raschjot\\_106](http://kb.has.ru/soft:dop_raschjot_106).

Предложения и пожелания по программе сообщайте на e-mail: [soft@has.ru](mailto:soft@has.ru)

#### *2. Установка программы*

## <span id="page-3-0"></span>**2. Установка программы**

Для установки программы «Определение состава СУГ, расчёт плотности, давления и октанового числа» рекомендуется 5 Мб свободного места на жёстком диске.

- 1. Запустите установочный файл.
- 2. Выберите из списка язык установки.
- 3. Выберите компоненты установки программы и нажмите **Установить** ([Рис. 1](#page-3-1)).

**Примечание:** При выборе варианта чистой установки все пользовательские данные (настройки, алиасы, коэффициенты), заданные в прошлой версии программы, устанавливаются в значения по умолчанию.

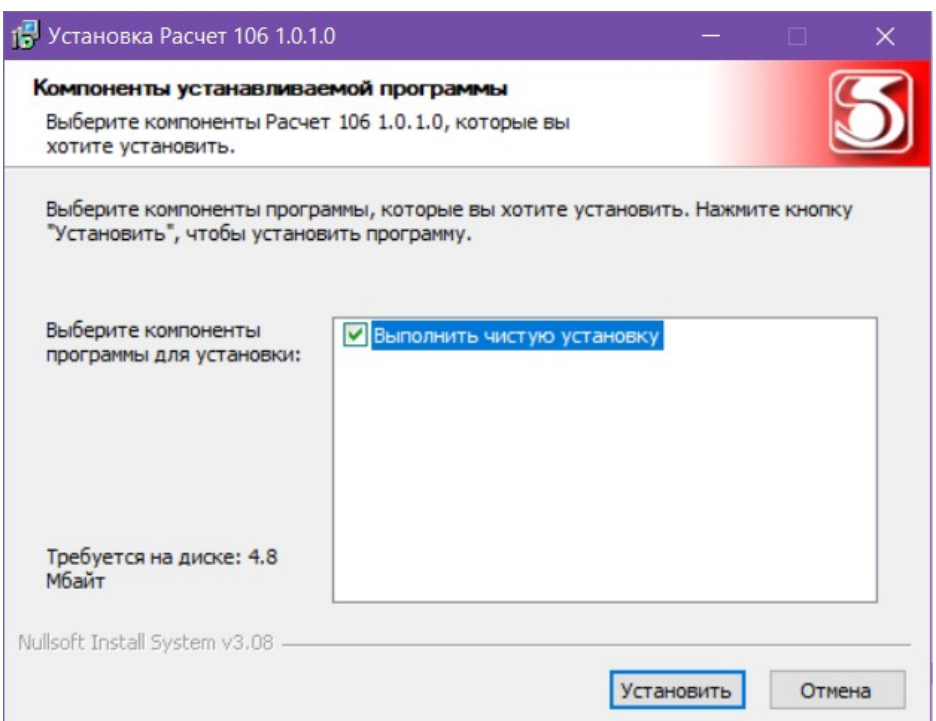

<span id="page-3-1"></span>*Рис. 1. Установка программы*

4. По завершении установки нажмите **Готово**.

После успешной установки программы её можно запустить через ПО «Хромос».

*3. Запуск программы*

## <span id="page-4-0"></span>**3. Запуск программы**

Программа «Определение состава СУГ, расчёт плотности, давления и октанового числа» работает как дополнение к ПО «Хромос». Чтобы запустить его, выполните следующие действия:

- 1. Подключите флеш-ключ программы в USB-порт ПК.
- 2. Запустите ПО «Хромос».
- 3. В меню *Данные* выберите **Расчёты > Определение состава СУГ** [\(Рис. 2\)](#page-4-1). Откроется окно программы ([Рис. 3](#page-5-1)).

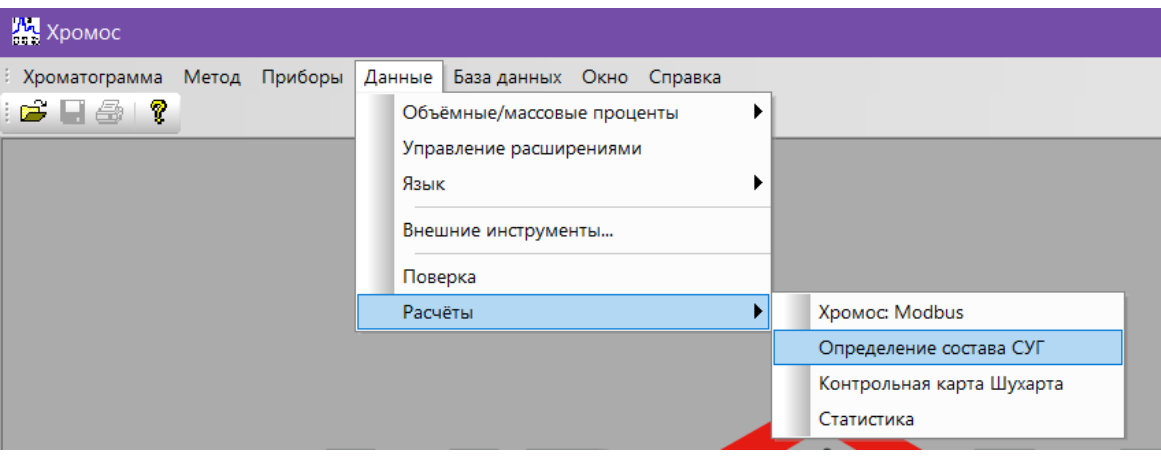

<span id="page-4-1"></span>*Рис. 2. Запуск дополнения в ПО «Хромос»*

#### *4. Интерфейс программы*

# **4. Интерфейс программы**

<span id="page-5-0"></span>Основное окно программы [\(Рис. 3](#page-5-1)) состоит из следующих элементов:

- 1. Вкладки выбора списка хроматограмм/смесей;
- 2. Элементы управления хроматограммами;
- 3. Кнопка обновления результатов расчёта;
- 4. Элементы настройки программы;
- 5. Кнопка вызова окна отчёта;
- 6. Список хроматограмм/смесей;
- 7. Набор вкладок и рабочие области расчёта.

|                |                                                                                                    |                   |         |         |                   |                     | 3                      |                   | 4         | 5     |
|----------------|----------------------------------------------------------------------------------------------------|-------------------|---------|---------|-------------------|---------------------|------------------------|-------------------|-----------|-------|
|                |                                                                                                    | 1                 |         |         |                   |                     | Рассчитать             | Компоненты        | Настройки | Отчет |
|                | Хроматограммы Смеси                                                                                                    |                   | 2       |         |                   |                     |                        |                   |           |       |
|                | Добавить                                                                                                    | Новая градуировка | Удалить |         | Удалить все       | Открыть в ПО Хромос | Смесь для градуировки: |                   |           |       |
| N <sup>o</sup> | Имя файла                                                                                                    | Проба             | Метод   | Смесь   | Время выхода, мин | Тип расчёта         |                        | 6                 |           |       |
|                |                                                                                                    |                   |         |         |                   |                     |                        |                   |           |       |
|                |                                                                                                    |                   |         |         |                   |                     |                        |                   |           |       |
|                |                                                                                                    |                   |         |         |                   |                     |                        |                   |           |       |
|                |                                                                                                    |                   |         |         |                   |                     |                        |                   |           |       |
|                | Инфо по хрм. Инфо о смеси Расчет концентраций Расчет градуировок Проверка градуировок Расчет плотности, давления, октанового числа Системные сообщения<br>7 |                   |         |         |                   |                     |                        |                   |           |       |
| N <sub>2</sub> | Пик                                                                                                    |                   | Канал   | Площадь |                   | Концентрация        |                        | Время выхода, мин |           |       |
|                |                                                                                                    |                   |         |         |                   |                     |                        |                   |           |       |
|                |                                                                                                    |                   |         |         |                   |                     |                        |                   |           |       |

<span id="page-5-1"></span>*Рис. 3. Основное окно программы*

Основное окно программы включает вкладки рабочих областей:

- *Инфо по хрм. —* информация по хроматограмме:
	- *№* номер строки;
	- *Пик* имя компонента пробы;
	- *Канал* канал хроматограммы;
	- *Площадь —* площадь пика;
	- *Концентрация* концентрация компонента;
	- *Время выхода, мин* время выхода пика в минутах;
- *Инфо о смеси —* информация о смеси:
	- *№* номер строки;
	- *Компонент* имя компонента;
	- *Концентрация, моль%* молярная доля компонента;
	- *Неопределённость, %отн* неопределённость;
- *4. Интерфейс программы*
	- *Расчёт концентраций* рассчитанные параметры концентраций (зависят от выбранного метода расчёта):
		- *Компонент* имя компонента;
		- *Ср./Средн конц, масс.%* усреднённая массовая доля компонента;
		- *Ср./Средн конц, мол.%* усреднённая молярная доля компонента;
		- *Расхождение, масс.%* расхождение последовательных измерений;
		- *Факт. повтор, %* показатель повторяемости;
		- *Предел повтор, %* предел повторяемости (сходимости);
		- *Отн. погрешность, масс.%* относительная погрешность;
		- *Конц, масс.%* массовая доля компонента;
		- *Конц, мол.%* молярная доля компонента;
		- *Конц, об.%* объёмная доля компонента;
		- *Абс. расш. неопр, масс.%* абсолютная расширенная неопределённость результата измерений массовой доли углеводородного компонента в СУГ;
		- *Соотв*. соответствие нормативу;
	- *Расчёт градуировок*:
		- *Компонент* имя компонента;
		- *Град конц-ия, мол.%* градуировочная концентрация (в молярной доле);
		- *К сред.* усреднённый градуировочный коэффициент;
	- *Проверка градуировок:*
		- *Компонент* имя компонента;
		- *К стар.* исходный градуировочный коэффициент;
		- *К нов.* нормированный градуировочный коэффициент;
		- *Отн. размах (R нов)* относительный размах;
		- *Допуск (R\* нов)* допустимое отклонение относительного размаха;
		- *Соотв.* соответствие нормативу;
	- *Расчёт плотности, давления, октанового числа —* консоль расчёта плотности и давления насыщенных паров в зависимости от температуры, а также результаты расчёта концентраций:
		- *№* номер строки;
		- *Компонент* имя компонента;
		- *Конц. мол.%* молярная доля компонента;
		- *Конц, масс.%* массовая доля компонента;
	- *Системные сообщения —* сведения об ошибках, сообщения с предупреждениями о каком-либо несоответствии или невозможности выполнения расчётов в связи с отсутствием данных.

## <span id="page-7-0"></span>**5. Порядок проведения измерений**

Для проведения измерений используются хроматограммы двух типов: градуировочные и расчётные (анализ). В зависимости от метода, для расчёта необходимо добавить одну градуировочную хроматограмму и одну расчётную. Для соответствия ГОСТ Р 54484-2011 п.9.5.3 следует добавить не менее трёх градуировочных хроматограмм.

При помощи кнопки *Новая градуировка* можно добавить хроматограммы для проверки градуировок (см. ГОСТ Р 54484-2011).

Детальная информация о добавленных хроматограммах и смесях выводится соответственно на вкладках *Хроматограммы* и *Смеси*.

На вкладке *Расчёт плотности, давления, октанового числа* в консоли можно задать температуры для расчёта плотности, а также нормального и избыточного давления насыщенных паров. Чтобы задать температуры, нажмите **Задание температур**, введите значения температур во всплывающем окне и нажмите **ОК**.

Также на вкладке *Расчёт плотности, давления, октанового числа* выводится октановое число, рассчитанное моторным методом (MON), и молекулярная масса.

Выбор методов расчёта доступен в настройках программы ([8.2](#page-11-0)). При изменении параметров расчёта следует обновить результаты, в основном окне программы нажав **Рассчитать**.

Настроить имена компонентов и коэффициенты чувствительности можно в управлении компонентами [\(8.1](#page-10-0)). Если в поле коэффициента чувствительности компонента стоит прочерк, значит, в выбранном ГОСТ значение не было указан. Такие компоненты будут пропущены при расчётах. Если компонент необходимо учесть, следует указать его коэффициент чувствительности.

**Примечание:** В программе осуществляется перевод массовых долей в мольные и в объёмные согласно следующим формулам ([Рис. 4](#page-7-1)):

| Выражение<br>состава                               | Мольные доли<br>КГ - МОЛЬ<br>x,<br>кг – моль смеси | Массовые<br>доли<br>КΓ<br>ω,<br>кг смеси   | Объемные<br>доли<br>M <sup>3</sup><br>$\varphi$ ,<br>$M^3$<br>смеси |
|----------------------------------------------------|----------------------------------------------------|--------------------------------------------|---------------------------------------------------------------------|
| Мольные доли<br>КГ – МОЛЬ<br>с,<br>кг - моль смеси |                                                    | $\omega_i$<br>$\boldsymbol{M}$<br>$\omega$ | $\varphi_i \rho_i$<br>$M_{i}$<br>$\varphi_i \rho_i$                 |
| Массовые доли<br>кΓ<br>ω.<br>кГ смеси              | $x_iM_i$<br>$i = k$<br>$C_iM_i$<br>$i=1$           |                                            | $\varphi_i \rho_i$<br>$i = k$                                       |
| Объемные доли<br>$M^3$<br>$\omega$<br>смеси        | $x_iM_i$<br>$x_i M$<br>$i=1$                       | $\omega_i$<br>$\mu_i$<br>$\omega$          |                                                                     |

<span id="page-7-1"></span>*Рис. 4: Формулы пересчёта долей*

# **6. Добавление данных**

<span id="page-8-0"></span>Для добавления хроматограмм и работы с ними используйте следующие действия:

- 1. Нажмите **Добавить**. Откроется окно *Выбор анализа* [\(Рис. 5\)](#page-8-1).
- 2. (Опционально) Чтобы добавить хроматограмму для проверки градуировки по ГОСТ Р 54484-2011, нажмите **Новая градуировка**. Откроется окно *Выбор анализа* [\(Рис. 5\)](#page-8-1).
- 3. В окне *Выбор анализа* выберите хроматограммы и нажмите **Открыть**. Хроматограммы отобразятся в списке в основном окне программы.

Для удобства выбора хроматограмм можно использовать фильтры по методу, дате, типу, пункту и точке отбора, лаборанту и пробе. Можно также выбрать сразу несколько файлов, используя комбинации Ctrl + Мышь и Shift + ←↑↓→

- 4. Чтобы удалить хроматограмму, кликните по ней и нажмите **Удалить**.
- 5. Чтобы очистить список добавленных хроматограмм, нажмите **Удалить все***.*
- 6. Чтобы открыть хроматограмму в ПО «Хромос», дважды кликните по ней или выберите её и нажмите **Открыть в ПО Хромос**.

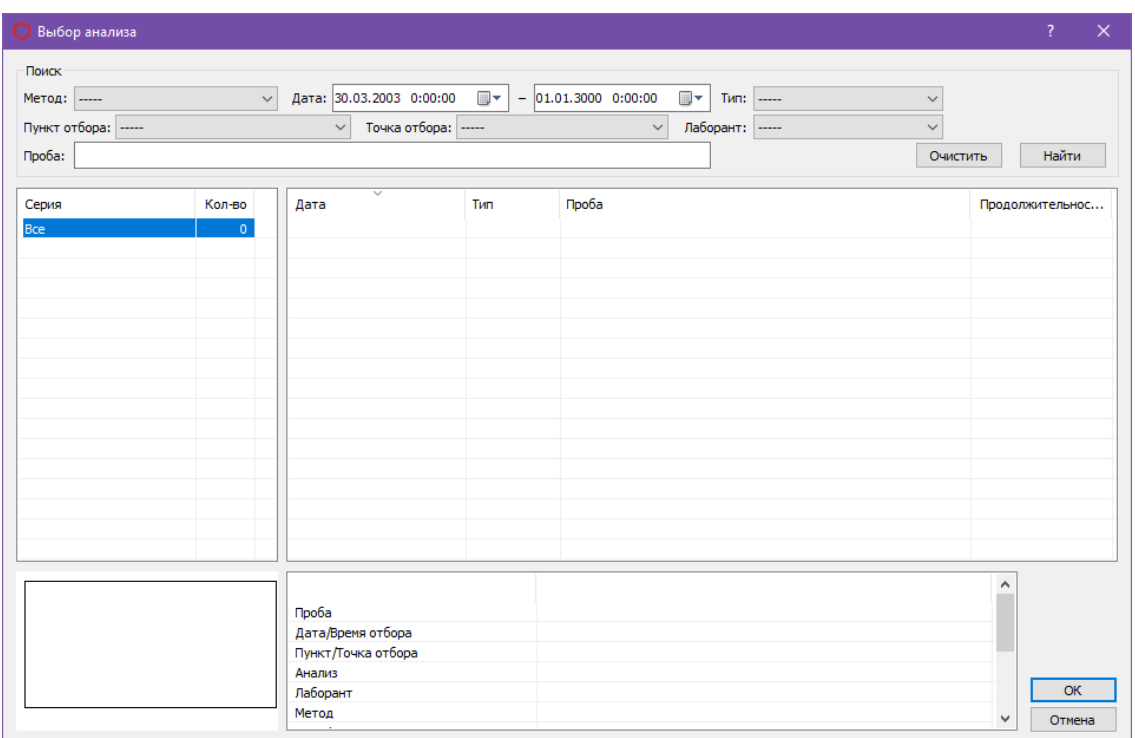

<span id="page-8-1"></span>*Рис. 5. Окно «Выбор анализа»*

*7. Вывод отчёта*

## **7. Вывод отчёта**

<span id="page-9-0"></span>Полученные данные расчёта можно сформировать в отчёт.

1. Чтобы сформировать отчёт, нажмите **Отчёт**. Откроется окно *Настройки отчёта* [\(Рис. 6\)](#page-9-1).

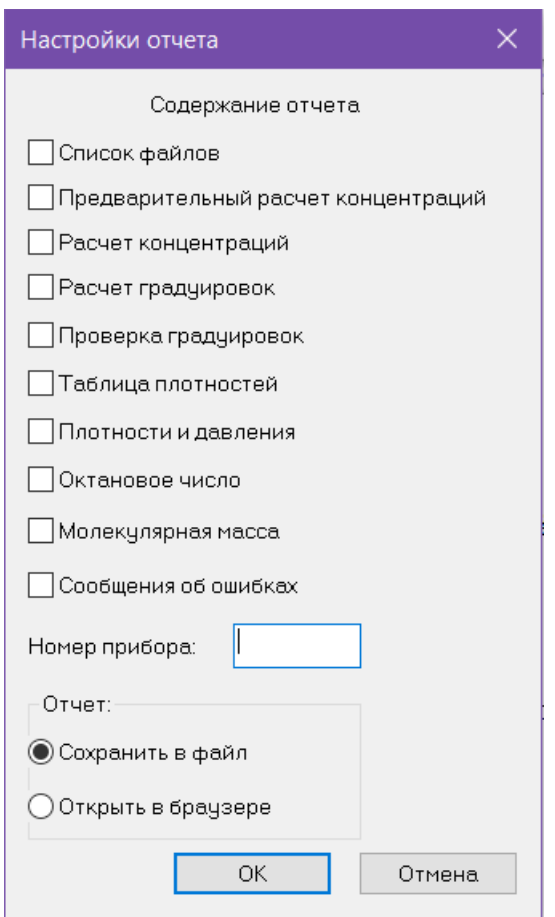

<span id="page-9-1"></span>*Рис. 6: Окно «Настройки отчёта»*

- 2. В окне *Настройки отчёта* выберите данные, которые необходимо добавить в отчёт.
- 3. В поле *Номер прибора* введите номер прибора.
- 4. Выберите действие, которое необходимо выполнить:
	- Чтобы открыть отчёт, выберите **Открыть в браузере** и нажмите **ОК**.
	- Чтобы сохранить отчёт, выберите **Сохранить в файл** и нажмите **ОК**.

По умолчанию имя файла отчёта имеет вид **Report106\_17102023\_114811.html**, где:

- *Report106* имя программы;
- *17102023 —* дата в формате ДДММГГГГ;
- *114811 —* время в формате ЧЧММСС;
- *html –* формат файла.

# <span id="page-10-1"></span>**8. Настройка программы**

Настройка программы включает управление компонентами и настройку параметров расчёта.

### <span id="page-10-0"></span>**8.1. Управление компонентами**

Список компонентов содержит предустановленные записи о компонентах. Для управления компонентами выполните следующие действия:

- 1. В основном окне нажмите **Компоненты**. Откроется окно *Компоненты* ([Рис. 7](#page-10-2)).
- 2. Для изменения данных дважды кликните по нужному полю.
	- В поле *Альтернативное имя* введите имя компонента.

Имена компонентов не должны повторяться.

◦ В поле *Коэфф. чувств. (ДТП/ПИД массовый)* введите коэффициент чувствительности детектора.

Данный параметр доступен при выборе метода расчёта по ГОСТ 10679-76 или ГОСТ 10679-2019 (относительная град.)

#### 3. Сохраните изменения, нажав **ОК**.

|                | <b>• Компоненты</b> |                    |                                | $\times$            |
|----------------|---------------------|--------------------|--------------------------------|---------------------|
|                |                     |                    |                                | $\wedge$            |
| $N^2$          | Компонент           | Альтернативное имя | Коэфф. чувств. (ПИД, массовый) |                     |
| $\mathbf{1}$   | methane             | метан              | -1                             |                     |
| $\overline{c}$ | ethane              | этан               | $\overline{1}$                 |                     |
| 3              | ethene              | этен               | $\mathbf{1}$                   |                     |
| 4              | propane             | пропан             | $\mathbf{1}$                   |                     |
| 5              | propene             | пропен             | $\mathbf{1}$                   |                     |
| 6              | cyclopropane        | циклопропан        | $\mathbf{1}$                   |                     |
| 7              | propadiene          | пропадиен          | $\mathbf{1}$                   |                     |
| 8              | methylacetylene     | метилацителен      | $\mathbf{1}$                   |                     |
| 9              | isobutane           | изобутан           | $\overline{1}$                 |                     |
| 10             | n_butane            | н-бутан            | $\overline{1}$                 |                     |
| 11             | butene_1            | бутен_1            | $\overline{1}$                 |                     |
| 12             | isobutylene         | изобутен           | $\mathbf{1}$                   |                     |
| 13             | trans_butene_2      | транс_бутен_2      | $\mathbf{1}$                   |                     |
| 14             | cis butene 2        | цис_бутен_2        | $\mathbf{1}$                   |                     |
| 15             | butadiene 1_3       | бутадиен_1_3       | $\mathbf{1}$                   |                     |
| 16             | isopentane          | изопентан          | $\mathbf{1}$                   |                     |
| 17             | n_pentane           | н-пентан           | $\mathbf{1}$                   |                     |
| 18             | 2_2_dimethylpropane | 2_2_диметилпропан  | $\mathbf{1}$                   |                     |
| 19             | pentene_1           | пентен 1           | $\overline{1}$                 |                     |
| 20             | 3_methyl_1_butene   | 3_метилбутен_1     | $\overline{1}$                 |                     |
| 21             | 2_methyl_1_butene   | 2_метилбутен_1     | $\mathbf{1}$                   |                     |
| 22             | trans_pentene_2     | транс_пентен_2     | $\mathbf{1}$                   |                     |
| 23             | cis_pentene_2       | цис пентен 2       | $\mathbf{1}$                   |                     |
| 24             | 2_methyl_2_butene   | 2_метилбутен_2     | $\mathbf{1}$                   |                     |
| 25             | n_hexane            | гексан             | $\equiv$                       |                     |
| 26             | 2_3_dimethylpropane | 2_3_диметилпропан  | $\overline{\phantom{0}}$       |                     |
| 27             | 2_methylpentane     | 2_метилпентан      | $\overline{\phantom{m}}$       |                     |
| 28             | 3_methylpentane     | 3 метилпентан      | $\overline{\phantom{0}}$       |                     |
| 29             | 2_2_dimethylbutane  | 2_2_диметилбутан   | $\overline{\phantom{0}}$       |                     |
|                |                     |                    |                                | <b>OK</b><br>Отмена |

<span id="page-10-2"></span>*Рис. 7. Окно «Компоненты»*

#### *8.2. Настройка расчёта*

### **8.2. Настройка расчёта**

<span id="page-11-0"></span>Выбор метода расчёта осуществляется в настройках расчёта:

- 1. В основном окне программы нажмите **Настройки**. Откроется окно *Настройка расчёта* [\(Рис. 8\)](#page-12-0).
- 2. В окне *Настройка расчёта* в сегменте *Метод расчёта* выберите метода расчёта:
	- ГОСТ Р 54484-2011 Относительные коэффициенты;
	- ГОСТ Р 54484-2011 Градуировочные коэффициенты;
	- ГОСТ 33012-2014 Метод А (насадочная колонка);
	- ГОСТ 33012-2014 Метод В (капиллярная колонка);
	- ГОСТ 10679-76;
	- ГОСТ 10679-2019 (относительная градуировка);
	- ГОСТ 10679-2019 (абсолютная градуировка).
- 3. Для метода *ГОСТ Р 54484-2011 Относительные коэффициенты* выберите из списка вещество-стандарт.
- 4. Для методов *ГОСТ 10679-76* и *ГОСТ 10679-2019 (относительная градуировка)*  выберите тип детектора:
	- Детектор по теплопроводности (ДТП);
	- Пламенно-ионизационный детектор (ПИД).
- 5. Для метода *ГОСТ 10679-2019 (относительная градуировка)* выберите размерность градуировочных концентраций:
	- Масс %;
	- Моль %.
- 6. В сегменте *Метод расчёта октанового числа* выберите стандарт расчёта октанового числа:
	- ГОСТ EN 589 -2014:
	- ГОСТ Р 52087-2018.
- 7. В сегменте *Округление значений* задайте настройки округления значений:
	- В поле *Округлить до знака* введите количество знаков после запятой;
	- Чтобы округлять значения по ГОСТ 10679-2019, поставьте флажок **Округлять по ГОСТ 10679-2019**;
	- Чтобы округлять физико-химические параметры по ГОСТ 10679-2019, поставьте флажок **Округлять физ-хим параметры по ГОСТ 10679-2019**.
- 8. Сохраните изменения, нажав **ОК**.

### *8.2. Настройка расчёта*

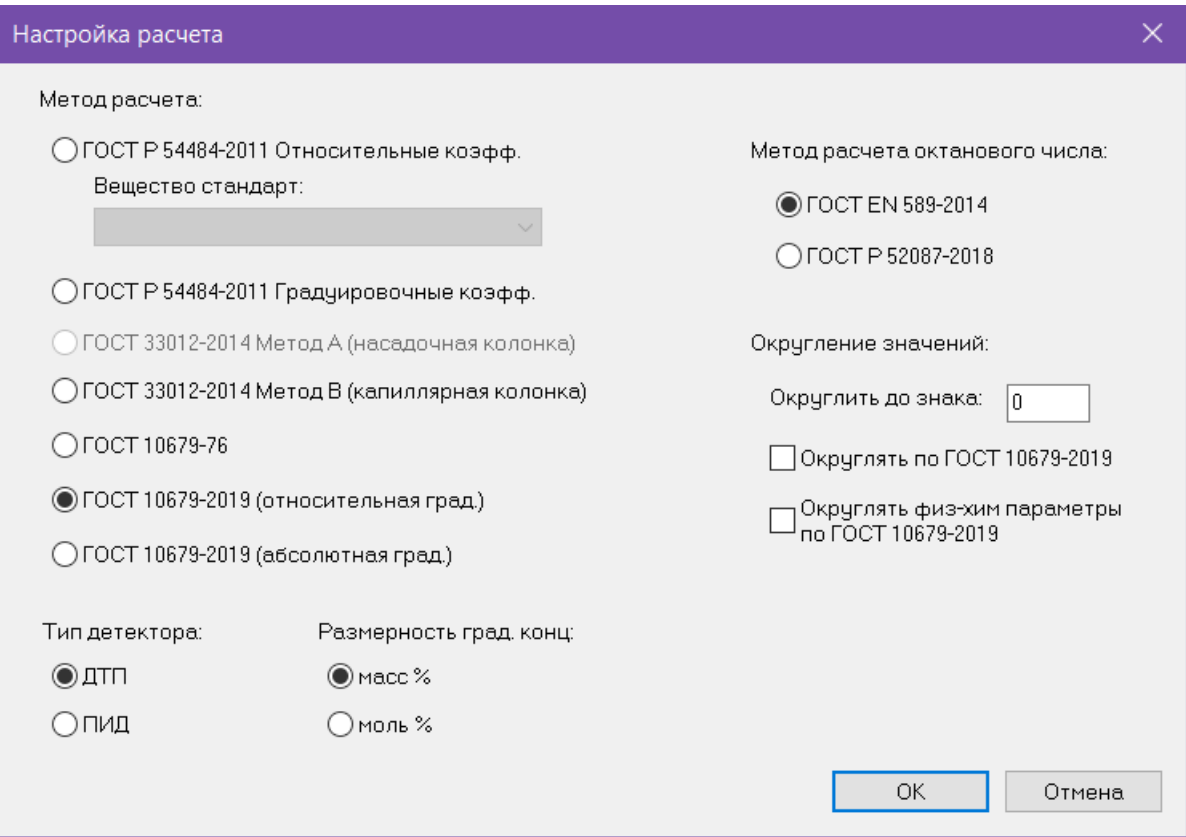

<span id="page-12-0"></span>*Рис. 8: Окно «Настройка расчёта»*

### *9. Идентификация программы*

# <span id="page-13-0"></span>**9. Идентификация программы**

Чтобы посмотреть данные о программе, в левом верхнем углу окна кликните на иконку и в контекстном меню выберите **Сведения о расчёте 106**. Откроется окно *О плагине* ([Ошибка: источник перекрёстной ссылки не найден](#page-13-1)).

<span id="page-13-1"></span>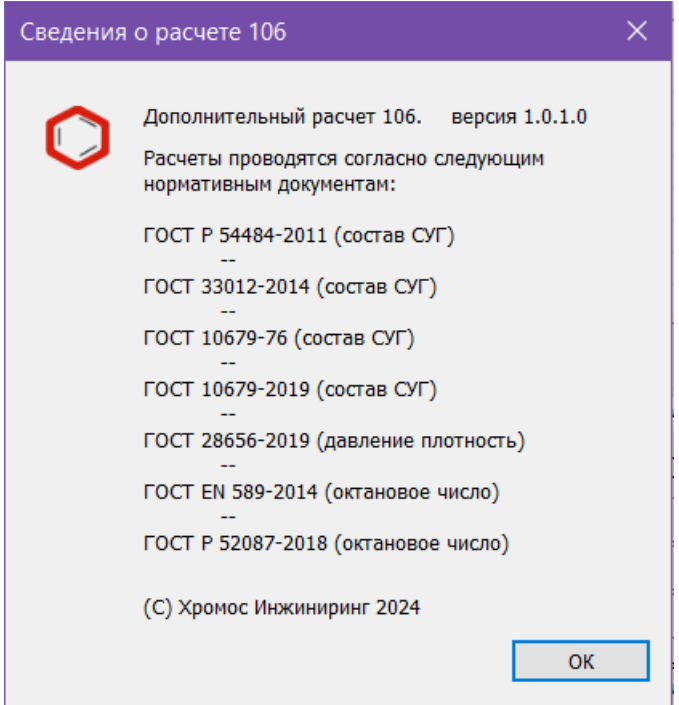

*Рис. 9: О плагине*